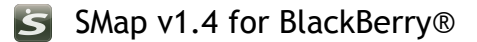

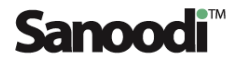

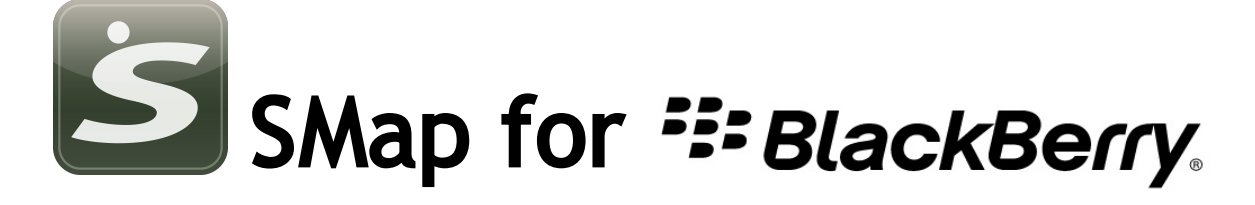

# User Guide Sanood Г **Share your adventure**

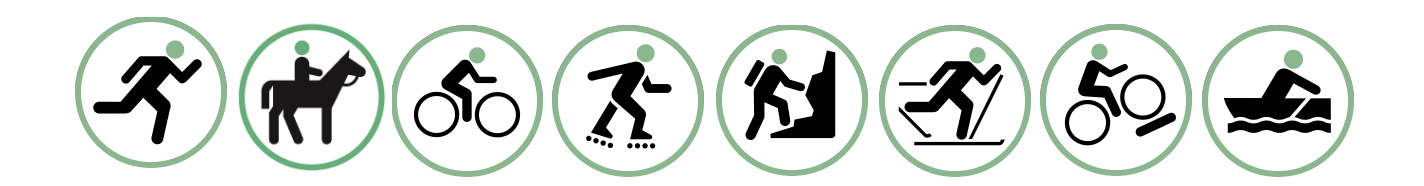

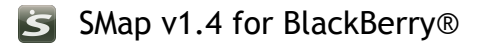

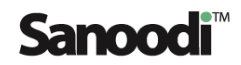

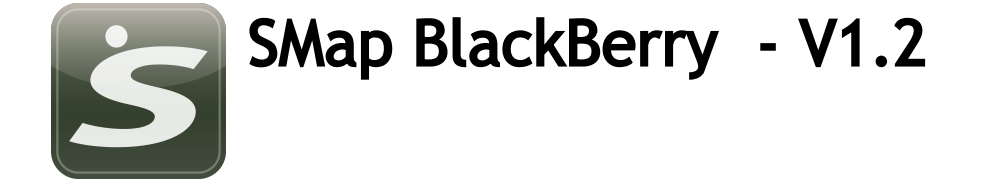

## **Contents**

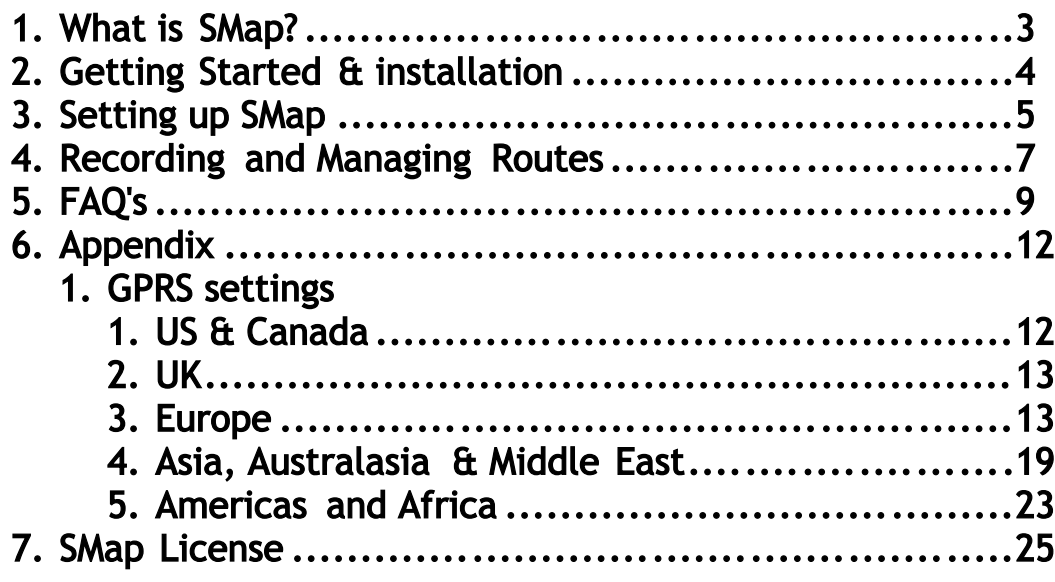

RIM, BlackBerry and the BlackBerry Logo are registered Trademarks and the exclusive property of f Research In Motion Limited. Sanoodi, SMap and the SMap and Sanoodi logos are registered Trademarks of Sanoodi Ltd.

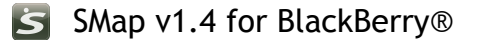

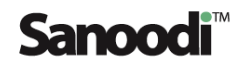

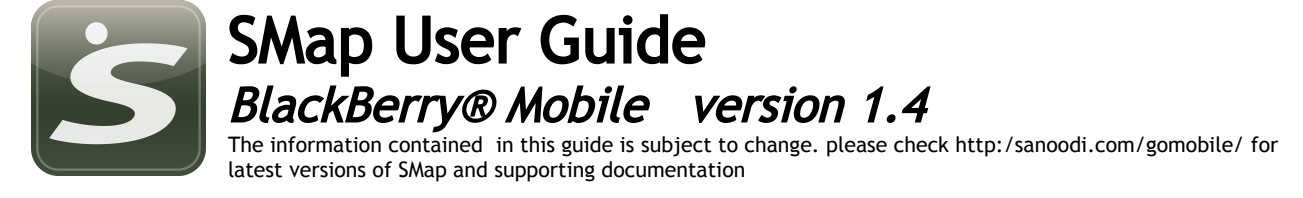

## 1.What is SMap?

5

If you are a keen runner, enjoy hiking in the hills or simply can't wait to get onto your bike! SMap is a free route recording application for your BlackBerry. SMap utilises the Global Positioning System (GPS) in your device to record your routes and associate media and other information with the route. SMap will work anywhere on the planet that has a clear view of the sky!

SMap allows you to manage your routes and easily upload them onto the Sanoodi website live or later when you connect your BlackBerry to your desktop computer.

SMap is the heart of Sanoodi. SMap is available for Windows Mobile 6, Nokia S60 and other platforms. Keep a look out for new releases and share those adventures!

## Please read this before you start - SMap for BlackBerry®

SMap for BlackBerry® can ONLY be installed onto BlackBerry® devices with BlackBerry® OS version 4.2 or later. If you want to find out what version your phone is running please go to Options on your phone then Settings and then select "About". If you have a brand new 8800 this will display 4.2.1.72.

Sanoodi has developed SMap based on BlackBerry® OS v4.2 and above. Do NOT install SMap onto an older version of BlackBerry®'s OS.

Before installing new applications onto your BlackBerry® always check the OS requirements of the application and the OS that your device is running!

SMap can ONLY operate as described with an external Bluetooth GPS receiver or if the phone is equipped with an internal GPS. The following BlackBerry® devices have internal GPS:

- 7100i smartphone
- 7130e smartphone
- 7520 smartphone
- 8703e smartphone
- the following BlackBerry® support external Bluetooth GPS receivers via JSR179
	- $\bullet$  Pearl 8100
	- $\bullet$  Curve 8300
- The following support internal GPS and Bluetooth via JSR179
	- 8800 smartphone
	- 8820 smartphone
	- 8830 World Edition smartphone

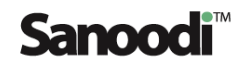

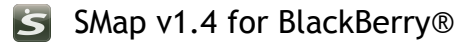

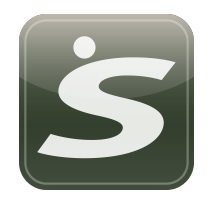

## 2.Getting started

This section details how to install SMap onto your BlackBerry device and what software might be required on your desktop computer in order to install the SMap application.

## 2.1 Installing SMap

You can install SMap either via your PC/Mac or via your BlackBerry's browser.

## 2.2 WINDOWS PC

To install SMap via your PC you will require BlackBerry® Desktop manager 4.3 to be installed onto your PC if you do not already have this it can be downloaded from here: <http://na.BlackBerry.com/eng/services/desktop/>

Once that you have successfully installed Desktop Manager, open your Internet Browser and go to <http://www.sanoodi.com/gomobile/blackberry/>to download the SMap application file to your Personal Computer Desktop.

If you want to learn more about SMap on the BlackBerry go to http://www.sanoodi.com/mobiles/BlackBerry/

## 2.3 APPLE

To install SMap via your Apple Computer your Mac should be running OS X and will require PocketMac to be installed. PocketMac can be downloaded for free from

[http://www.discoverBlackBerry.com/discover/mac\\_solutions.jsp](http://www.discoverBlackBerry.com/discover/mac_solutions.jsp)

Once that you have successfully installed PocketMac, open your Internet Browser and go to [http://www.sanoodi.com/gomobile/blackberry/t](http://www.sanoodi.com/gomobile/blackberry/)o download the SMap application file to your Apple Desktop.

### 2.4 Via your BlackBerry Browser

If you have internet access on your phone you can install SMap directly from your BlackBerry browser.

Open the Browser on your phone and go to

<http://wap.sanoodi.com/>

Select the link for you platform *i.e.* BlackBerry! and click.

[This will automatically install the SMap application onto your phone. Please note that](http://www.sanoodi.com/media/wm/SMap.cab) [your phone will need to have data connectivity set up. This should not take more than a](http://www.sanoodi.com/media/wm/SMap.cab) couple of minutes at normal GPRS data rates, on 3G or Edge networks this will be even [quicker.](http://www.sanoodi.com/media/wm/SMap.cab)

Please go to the FAQ's section at the back of this guide if you are having any problems.

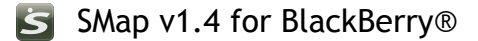

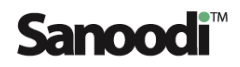

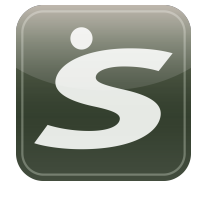

## 3 - Setting up your account

Once that you have installed SMap onto your BlackBerry, you will need to set up a user on SMap. This is so that you can upload your routes from SMap onto the Sanoodi Web-site, it also means that SMap can be used on your BlackBerry by other users.

## 3.1 Setting up a user on SMap

When you start SMap for the first time it will prompt you to create a user. If you already have a user account on the Sanoodi website, just create an account on SMap using your existing Sanoodi website username and password.

If you don't have an account but you do have access to the internet just go to [http://www.sanoodi.com/a](http://www.sanoodi.com/)nd create your account. Once that you have done this create an account using the same username and password on SMap.

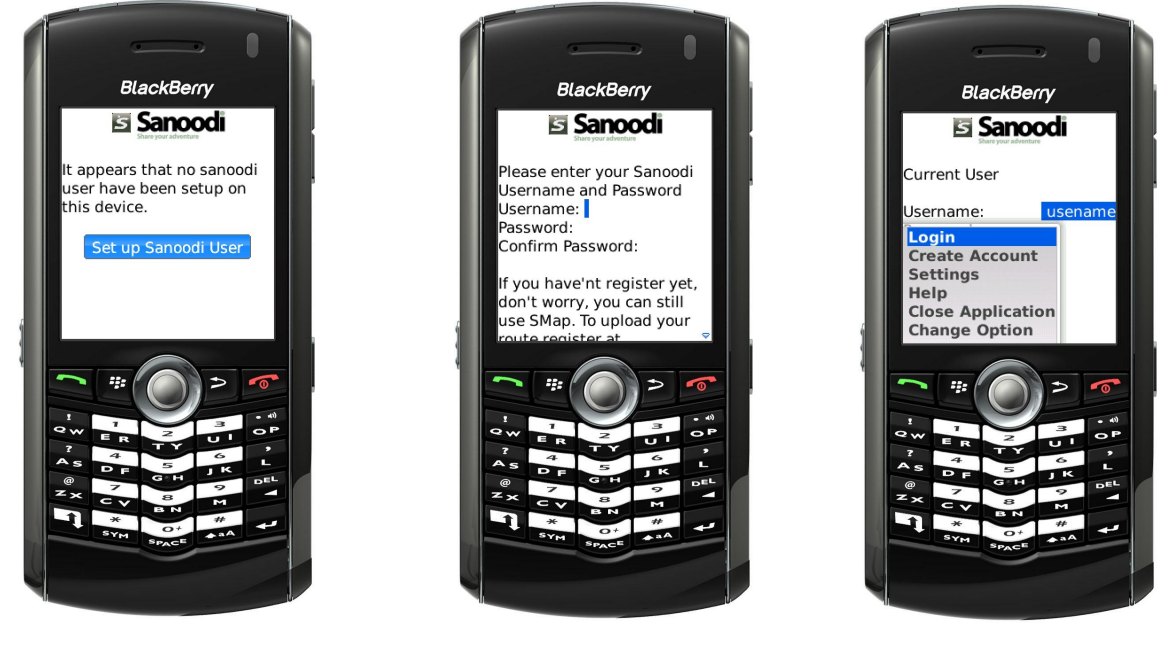

fig ii: Set up a new user fig iii: Entering your

username and password

fig i: Creating an additional user account

Alternatively, if you don't have access to the web and just want to get going! You can create an account on SMap and just go! You will though have to create an account on the Sanoodi website if you want to upload and share your routes on Sanoodi. PLEASE REMEMBER that if you choose a user name like Johnwilliams or herrschmidt this userid might already be taken. So, if you are creating a new Sanoodi account offline and do not have access to the web, please try to select a unique user name.

#### 5 SMap can be used on your BlackBerry by more than one user. To create additional users go to login screen and select create account from login menu .

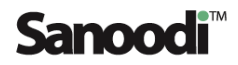

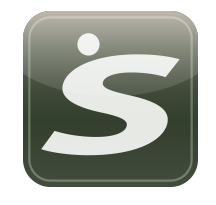

## 3.2 Setting your preferences in SMap

SMap allows you to choose what units of measurement your routes are measured in, whether you want your routes to be uploaded live onto our website and how often your position is recorded on the route.

### **GPRS**

If you would like to upload your routes live to the Sanoodi site or save them direct from your BlackBerry to the Sanoodi web-site select GPRS. If you have not set up GPRS on your phone please see Appendix for more information on how to set up GPRS in different countries. If your phone uses PDC-C or CDMA, SMap will connect, if you select GPRS

#### GPS interval in seconds

Setting GPS interval allows you to define how often SMap takes and stores your GPS position. This depends on the activity that you are recording. The two key factors are the speed and the length of time that your activity/route will take.

SMap defaults to every five seconds and this suits the majority of activities. However, if you were sailing or kayaking where average speeds would be lower than some activities such as running or road cycling we would recommend that you change this setting to every 15 seconds.

If your activity or route is going to take several hours or even a figiv: Changing your couple of days! This also might be a good reason to increase the frequency as increasing this to every 15 seconds may help to sustain the battery life of your device. We would not recommend

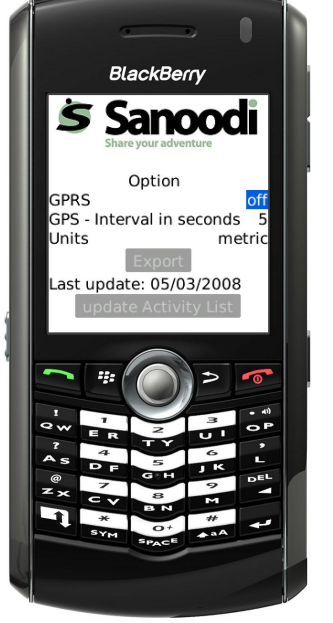

settings

increasing above 30 seconds as this might affect the accuracy of the recording your route.

### **UNITS**

S

If you want to change how SMap records and displays your routes, in kilometres or miles. Select Settings from the login menu and select your preferred measurement.

## You may have to configure your BlackBerry's GPRS settings in order to use Smap's live facility. Please see Appendix for more information on how to set this up. Remember your service provider will charge you for any data that is sent or received by your BlackBerry when this is activated.

#### EXPORT

Your routes can be exported to your Blackberry's storage media i.e. SD or MicroSD. Select Export button and the file type (or types) that you would like to Export in i.e. GPX or KML (we recommend GPX). This then allows you to upload your route files in the absence of GPRS connectivity to the Sanoodi site. Once that you have set this, all routes once saved will be exported to the folder on the SD card that you have specified and will be visible to your PC or MAC when you connect your BlackBerry.

### ROUTE WAYPOINT FREQUENCY

This new release has an additional setting, principally because the Blackberry's GPS is so damned good! We now allow you to select how far apart your recorded waypoints can be from a minimum of 20 metres (Particularly useful in Towns, Urban environments)right through in increments up to 80 metres (helpful, if you are intent on an all day trail blazer in open countryside i.e. for a longer route >50km or 70 miles.

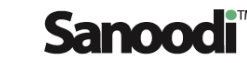

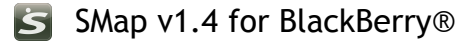

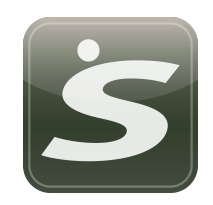

## 4 Using SMap

SMap uses your BlackBerry's internal GPS to record your routes. This section covers how to record a route and how to repeat and manage routes that are already on your device.

## 4.1 Logging in

To login, select the SMap icon  $\blacktriangleright$  from your applications screen and enter your username and password and select login.

## 4.2 Recording your first route

Once that you have logged into SMap, select "Record your Route" to record your route. Enter a name for this route i.e. "Morning run" or "Walk in the Park" and select which activity you are recording i.e. Running or Cycling and then wait till SMap has fixed its location. The GPS icon at the bottom of your screen will change once that your GPS has fixed its location.

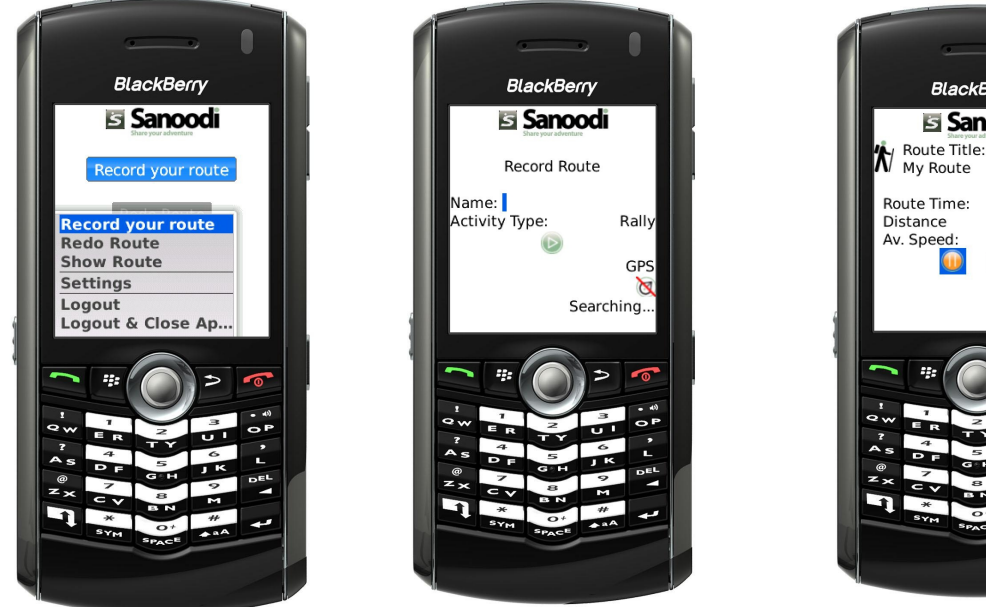

fig v: Recording or redo a route options

fig vi: Naming route and selecting activity

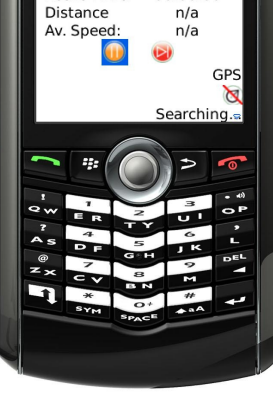

**BlackBerry** 

**Si** Sanoodi

00:00:00

fig vii: Recording a route screen

The Satellite image at the bottom right corner indicates the status of the BlackBerry's GPS. You will not be able to start recording a route until this shows that the GPS has fixed its location. This normally takes between  $15 \text{ }$  & 30 seconds.

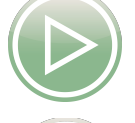

Start/Resume Once that the GPS has fixed your location you can select Start. (If the Start button is not available This is because the GPS has not yet fixed its location).

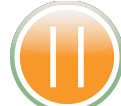

Pause - select this for any break's in your route, or for any periods of time that you do not want the route to be recorded.

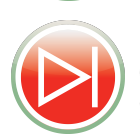

Stop – Select this at the end of your route. A summary will be shown and if GPRS is set up and available your route will be uploaded automatically to the Sanoodi website.

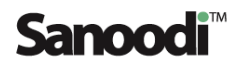

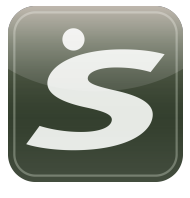

5

Using SMap (continued)

If your BlackBerry does not have a clear view of the sky i.e. you are in a building, a car or under the cover of trees. Or if you are already moving when you start SMap and login, it might be difficult for your GPS to fix its location. Move into a location where you have a clear view of the sky and wait until the GPS icon indicates that the Phone's GPS has fixed its location.

### 4.3. Redo an existing route

Selecting Show Routes from the Menu button shows you all routes which have been recorded on the device against your account. Select the route that you would like to redo using the copy/ select button and then record the new version of this route as in 4.2.

#### 4.4 Deleting your routes

Selecting show routes from the options menu also allows you to delete a route too. Please remember that if this route has not already been uploaded to the Sanoodi site this action will permanently remove the route.

The status message at the bottom of the route page - "all points have been uploaded" indicates that the route has been uploaded to the Sanoodi site. If your route has not been uploaded via GPRS and you have not exported this (See 3.2 Setting your preferences) the file will be permanently deleted.

### 4.5 Uploading and Exporting your routes.

Routes can be transferred from your BlackBerry in one of two ways: 1) Direct from your device to the Sanoodi website via GPRS. To do this please ensure that you have switched GPRS to on in the settings menu (see section 3.2) and that your phone is able to connect to the Internet. You can easily check this by opening your

device's Internet Browser and going to your normal home page. If

you are not able to see your home page in the Browser, please read through the FAQ's to ensure that your device is set up correctly. If there is no available signal i.e. you are not able to make a phone call on the device then GPRS is not available at that location. 2) Exporting the route as a GPX file via USB or Cradle.

Once that you have connected your BlackBerry to your PC or Mac and assuming that your PC is connected to the Internet. Open Desktop Manager or Pocket Mac and copy the GPS files over from the BlackBerry's storage media to your desktop. Then open your Internet Browser and login to Sanoodi. Once that you are logged in go to Create a Route and upload your files to the site.

Please Note – If you have not setup an account on Sanoodi with the same username and password as SMap it will not be possible to upload your routes.

#### 4.6 Editing your routes

If you would like to edit your route, this must be done on the Sanoodi website. Ensure that your route has been uploaded and then if you are logged in select the Red edit button on the route page.

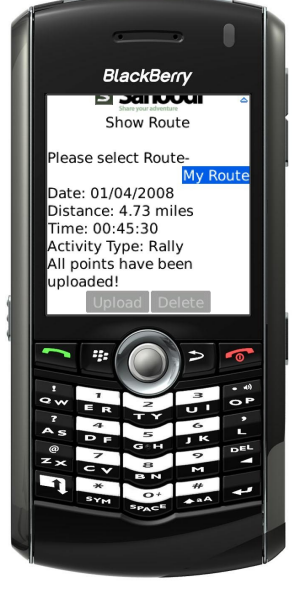

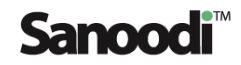

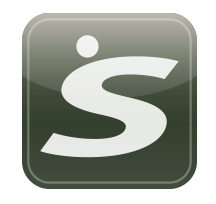

## 5 FAQ's

Here are the answers to the questions that keep getting asked by our users. If you cannot find an answer to your question please send it onto us at smap@sanoodi.com

### 5.1 What does verification mean?

This is required if you want to upload your route to the Sanoodi website. In order to ensure that your routes are uploaded against your account SMap needs to verify that your username on SMap matches your username and password on Sanoodi.

### 5.2 Will SMap cost me anything?

No, but there will be charges raised by your service provider when communications occur between SMap and the Sanoodi website. This will only happen when you have enabled GPRS in your settings and are uploading routes live to the server. If you are uploading routes via USB and your desktop connection to the internet you will not be charged. by your mobile phone service provider. Sanoodi do not charge for SMap.

## 5.3 Why can't i see my route against a map?

Once that you have uploaded your route into Sanoodi you will be able to view your route against maps on the website. Sanoodi intend that maps will become available to SMap users shortly but will be dependent on SMap having GPRS activated.

## 5.4 What is GPRS?

GPRS is an acronym for General Packet Radio Service. GPRS is a wireless technology used by GSM (Global System for Mobile) networks which enables Internet and other data communication between your Phone and other remote applications such as e-mail, servers or web-sites. Because it is a packet-based service, you can stay connected for an unlimited amount of time as only downloaded data is monitored with this service. Charges for GPRS will depend on your service provider, your contract and your location. If you are not in your country of residence "roaming" data charges can be considerably more expensive than GPRS can normally be relied upon to deliver between 6 and 32Kb/second. Please check rates with your service provider before enabling GPRS.

### 5.5 How big is a typical SMap route file?

A typical Sanoodi route file would be no more than 100Kb in size, this does depend on the length of route.

### 5.6 Can i add and Geotag photos that I have taken on my phone's camera to my route?

Sorry, not in Version 1.2, but this feature will be made available in version 1.3.

### 5.7 How can I use SMAP if my phone does not have an internal GPS receiver?

You will need to use a Bluetooth enabled GPS receiver in order to run SMap

### 5.8 How do i use SMap with my bluetooth enabled GPS receiver?

Firstly, ensure that bluetooth is enabled on your phone and that the phone and GPS receiver are setup and working. Please check documentation that came with your Phone and GPRS to do this. We will briefly describe how to do this on next page. (see over.)

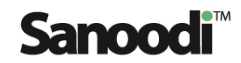

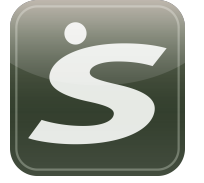

FAQ's continued

### 5.8 continued

To be able to pair your BlackBerry with a Bluetooth device you will need to have Bluetooth activated on your BlackBerry.

To do this :

In device options, select Bluetooth. Select the :: button.

Select Enable Bluetooth.

If you want to turn off Bluetooth at any time, press the  $\epsilon_{\text{F}}$  key. and select Disable Bluetooth. But, remember you will not be able to use your Bluetooth GPS if you do this.

Bluetooth is now activated which means that your BlackBerry should now able to communicate with other Bluetooth devices. One more thing and you will be finished: Find the Bluetooth GPS device that you want to pair and finally pair it.

Some Bluetooth enabled devices have passkeys that you must type before you can pair with them. That passkey is mentioned on the device itself or in its manual. E.g. a Holux GR-231 Bluetooth GPS receiver has "6268 as passkey. Make sure your device is turned on.

First you will need to go to "Options" "Bluetooth".

Then select "Add Device" in the menu.

A search will start and all Bluetooth devices in range will appear in that list. Select the device that you want to pair and if prompted, enter the passkey for that device.

By confirming the dialogue with the Bluetooth device, you should then see it appearing in the list of devices.

That's it you should now be ready to start up SMap login and start recording your routes. simple eh?

### 5.9. What happens if my phone's battery runs out while i am recording a route?

Your route will be stored. Obviously, once that your phone's battery has run out SMap cannot continue to record your route! But, please be reassured that we are working on this one...........

### 5.10 – I can't connect my device to the Sanoodi site.

Lets assume that your phone is powered up and getting a signal and that you are able to make a normal call on it! If you can do these but still not connect to Sanoodi then it is nearly always one of the following three things that are at the root of the problem. Lets go through them:

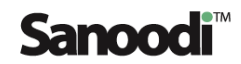

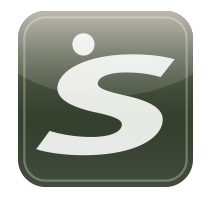

FAQ's continued

## 5.10 – I can't connect my device to the Sanoodi site. (Continued)

#### Your data service is not enabled

 Your service provider or network operator i.e. Verizon or o2 or Vodafone may not have enabled data. Please check the following (You will probably have to contact your service provider to get this information:

- \* Is your SIM card 'data enabled'?
- \* If connecting using GPRS, has GPRS been enabled on your account?
- \* For the Sanoodi site: You'll need to have full Internet service enabled.

 Basically, in order to get data services enabled on your phone, you will need to contact your service provider's customer services team.

#### Are you using BIS?

BIS - BlackBerry Internet Service = Internet email service provided by the respective carrier; T-Mobile, AT&T, Verizon, O2, Vodafone, Rogers.

Having this set up will not enable you to use SMap or access the site. You will need to set up your device If so, then you need to set up your APN as per the manual i.e. if you are in the UK go to the appendix and find the APN settings for your carrier. Setting the APN should not affect BIS.

To check if you do have normal web access. If you go to settings on SMap, select update activity list, this connects to our server without the need for verification. If you receive a notification that says that it was not possible to update your activity list, this is usually confirmation that BIS is your normal method of connection to the Web.

#### The settings on your phone are incorrect

 Check out the appendix for details on setting up your phone for GPRS. This is not the easiest of things to find so you will need your manual. Alternatively, many service providers can text this information to your phone.

#### Your phone is not capable of connecting to the Internet!

Due to the number of manufacturers and models out there it would not be possible for us to list them. Please go to the manufacturer's site and search for your model's specification there should in the technical specification under data transfer be a reference to GPRS.

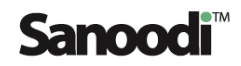

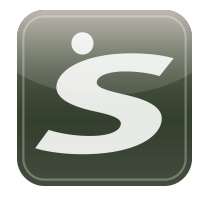

## 6. Appendix

If you haven't already set up your device's GPRS connection. This section contains settings for most service providers in most countries, please let us know of any inaccuracies or omissions – e-mail them to: smap@sanoodi.com

## GPRS settings by Country – USA & Canada

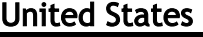

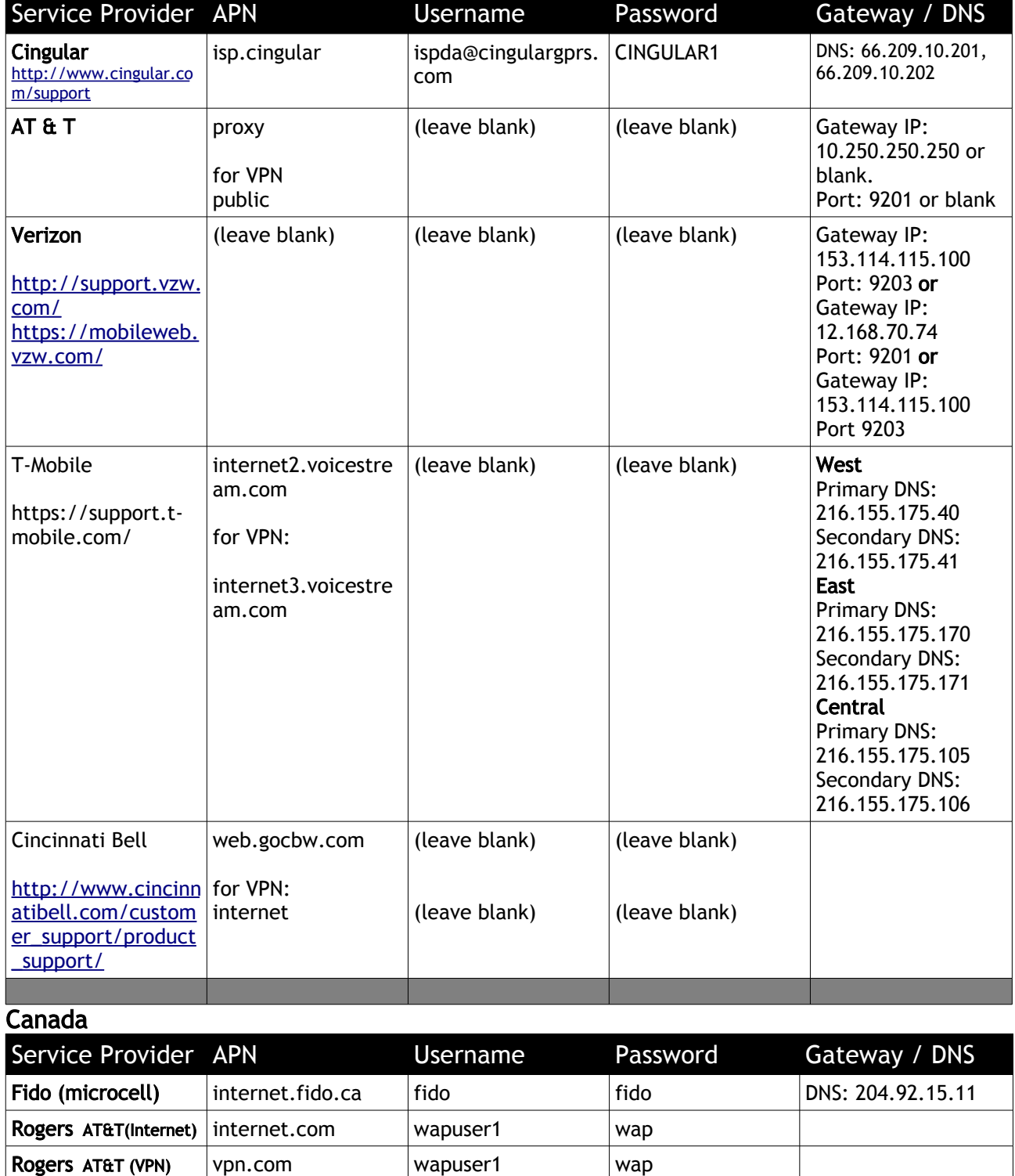

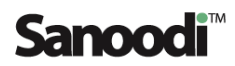

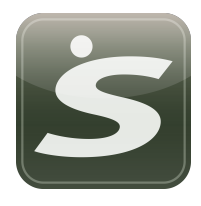

## GPRS Settings – UK & Europe

## United Kingdom

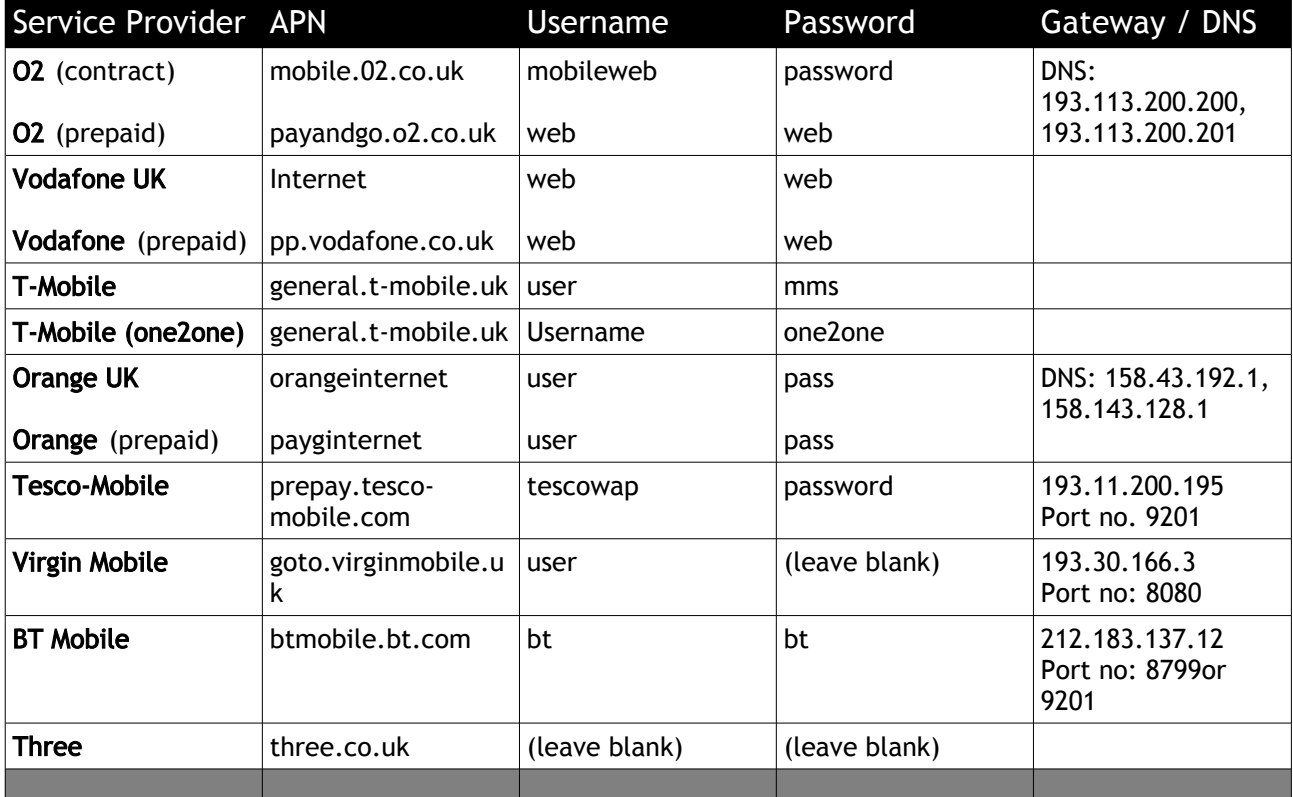

## Deutschland / Germany

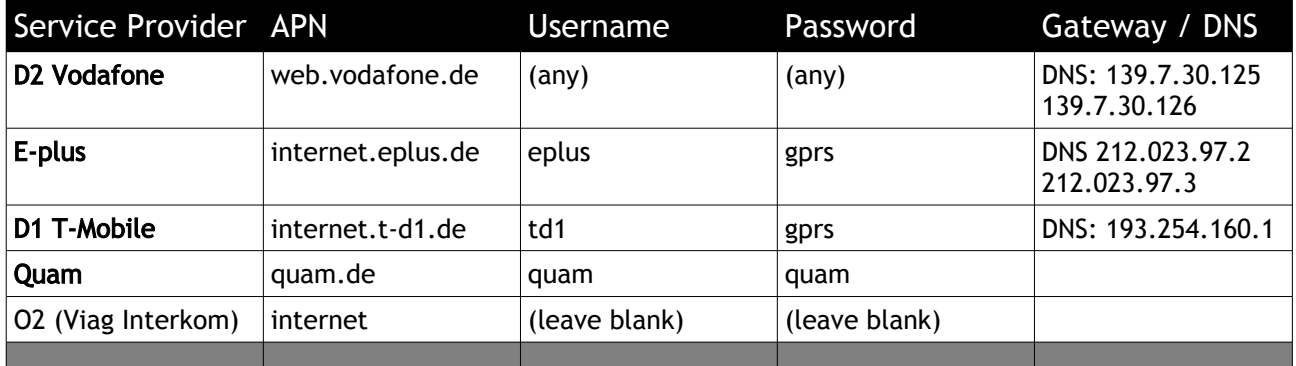

## Nederland / The Netherlands

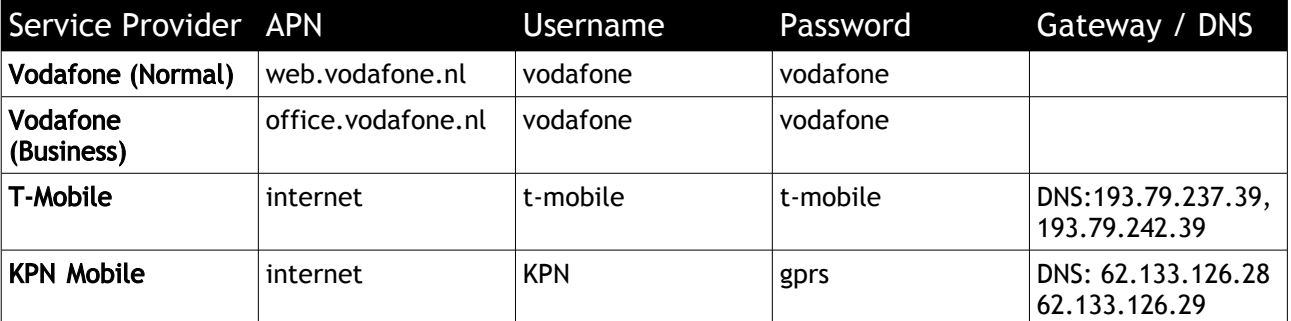

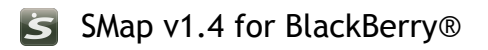

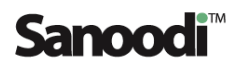

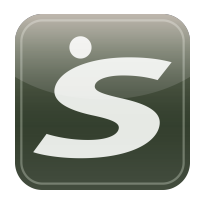

## Nederland / The Netherlands ( continued from previous page )

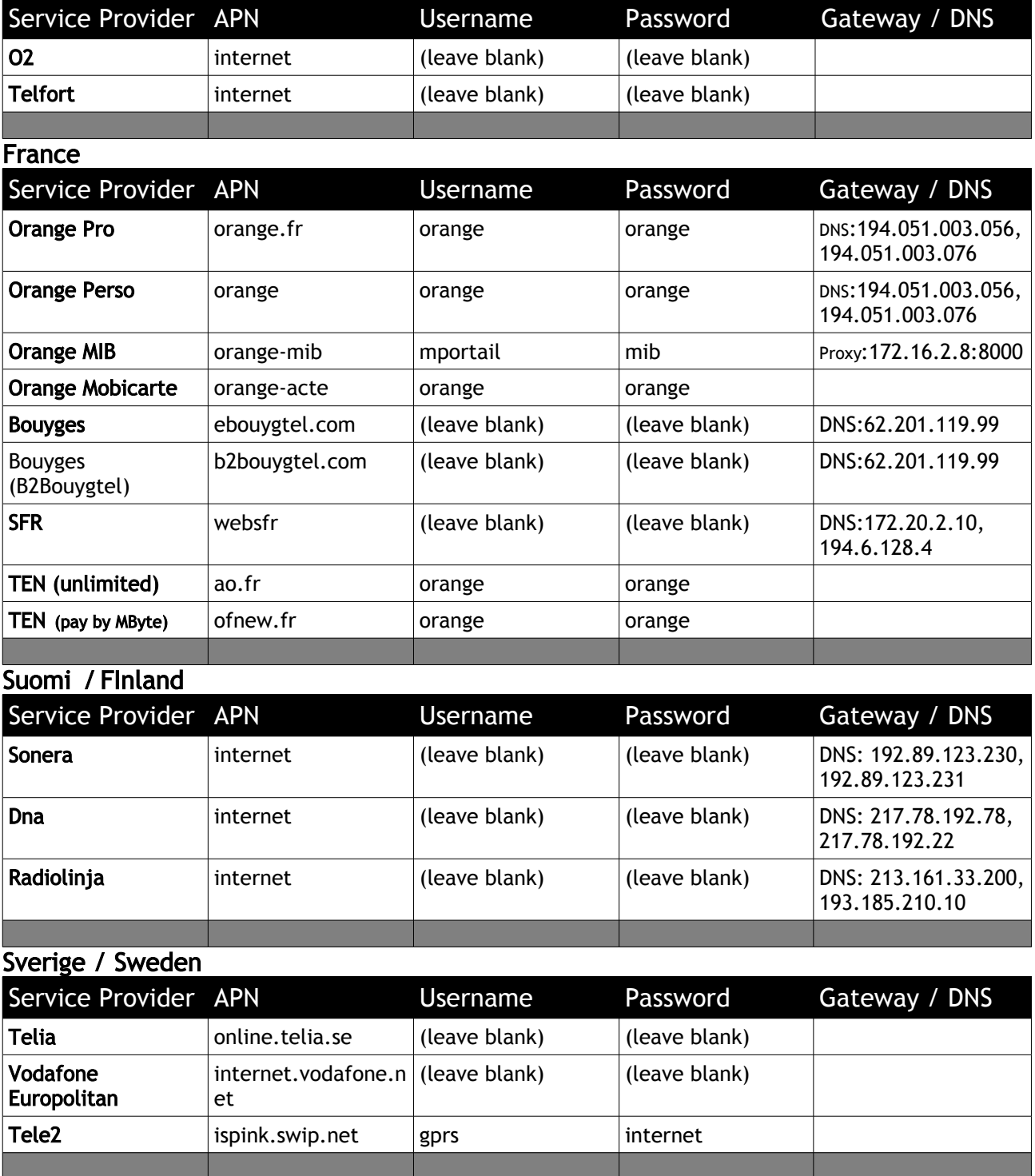

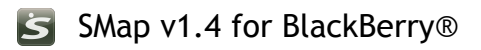

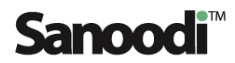

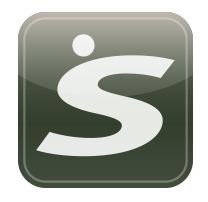

## Norge / Norway

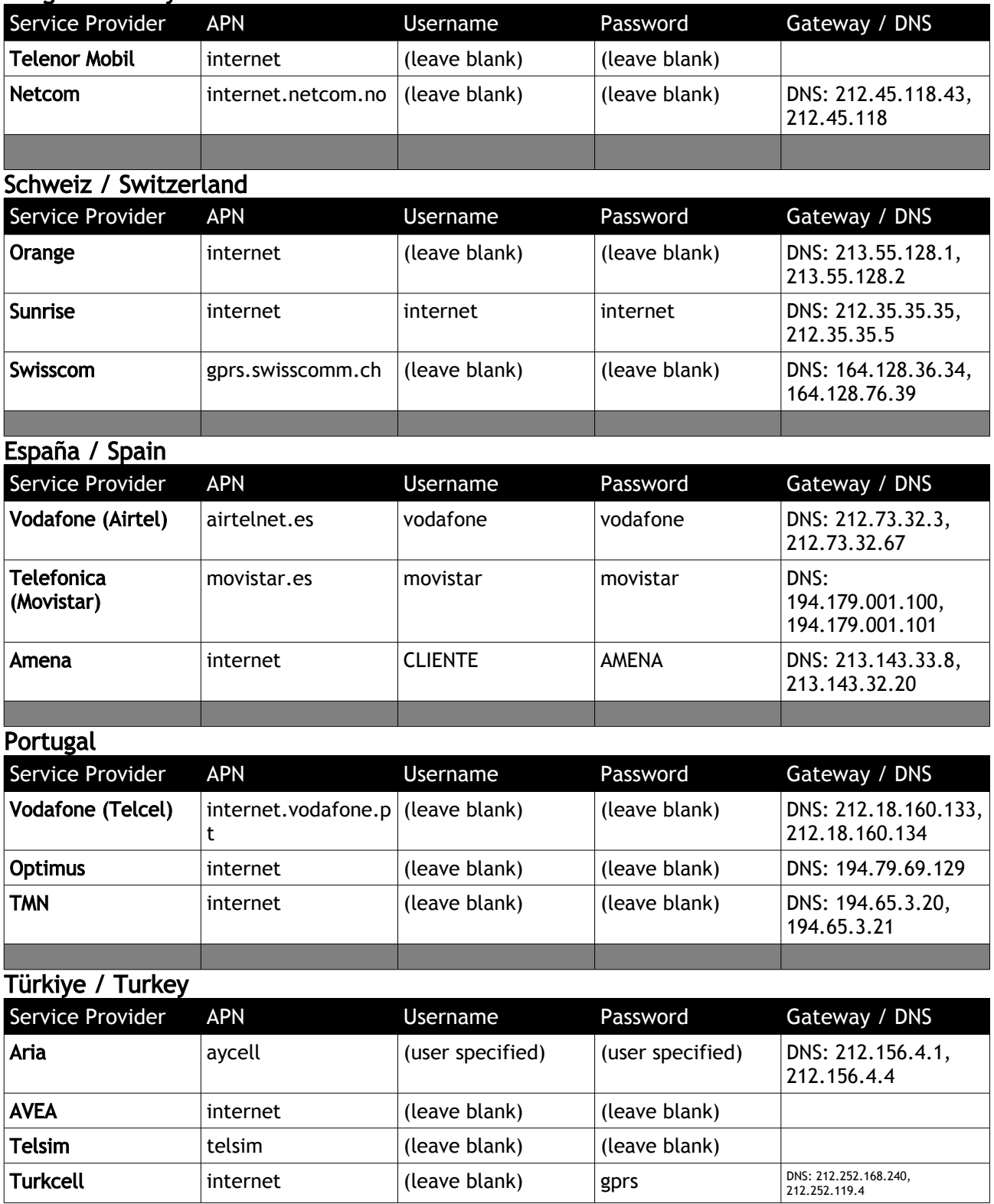

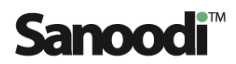

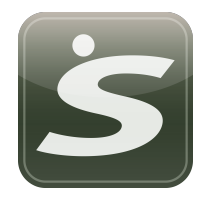

## Eire / Ireland

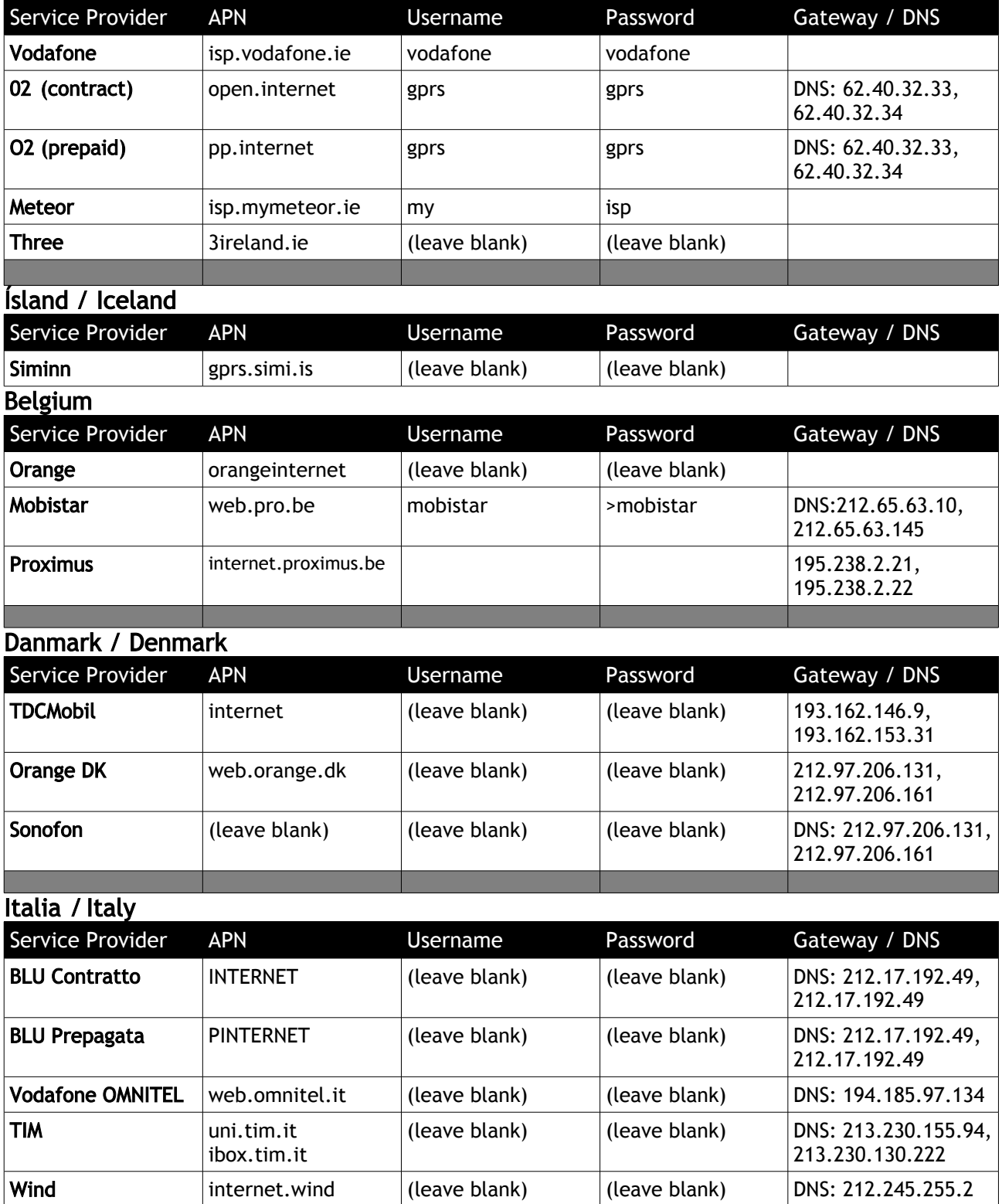

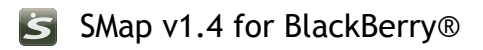

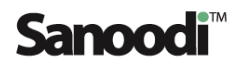

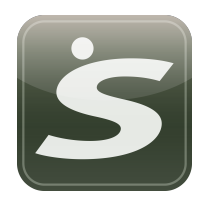

Belgium

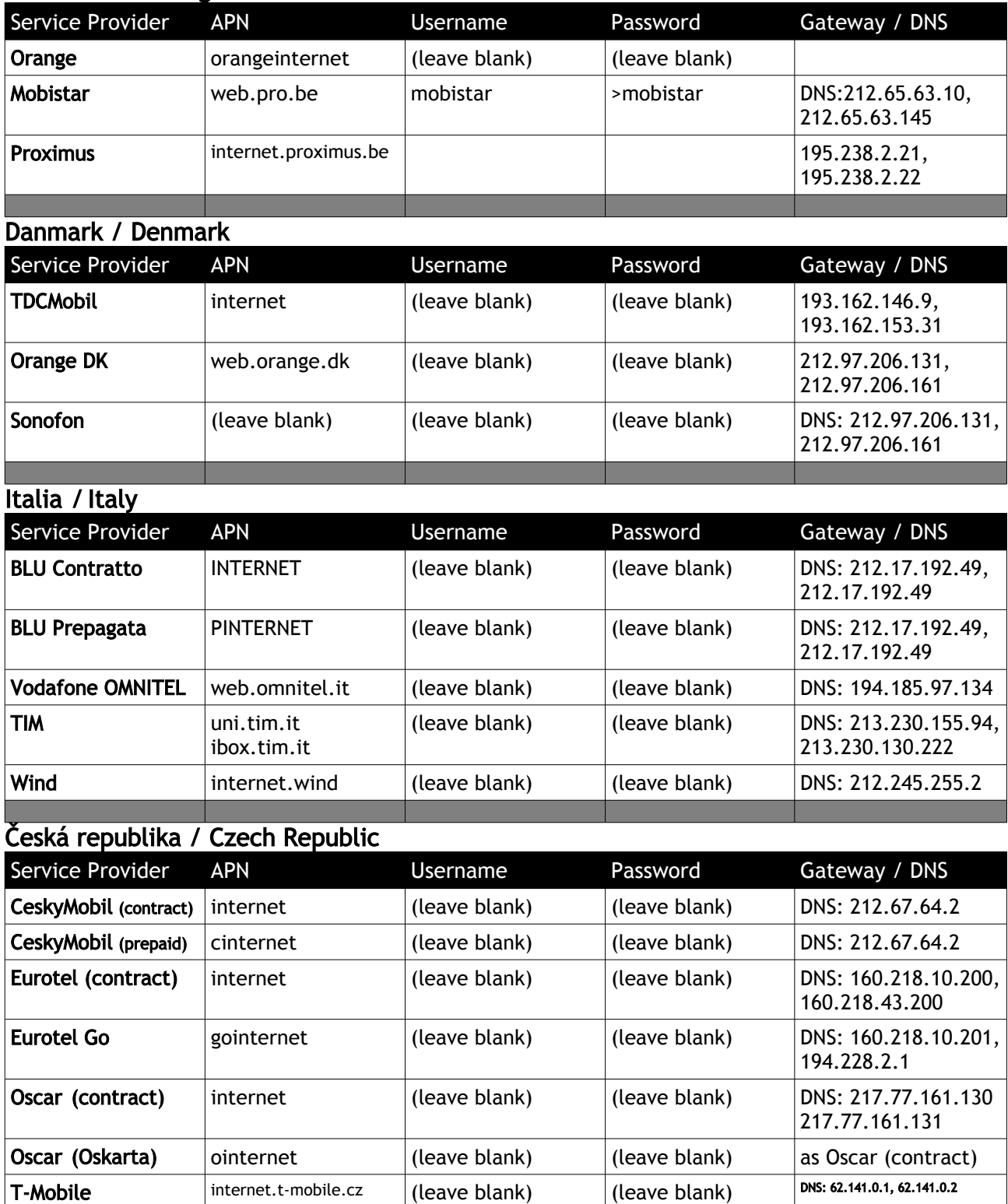

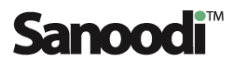

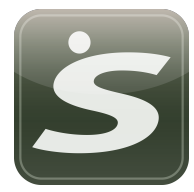

### Österreich ./ Austria

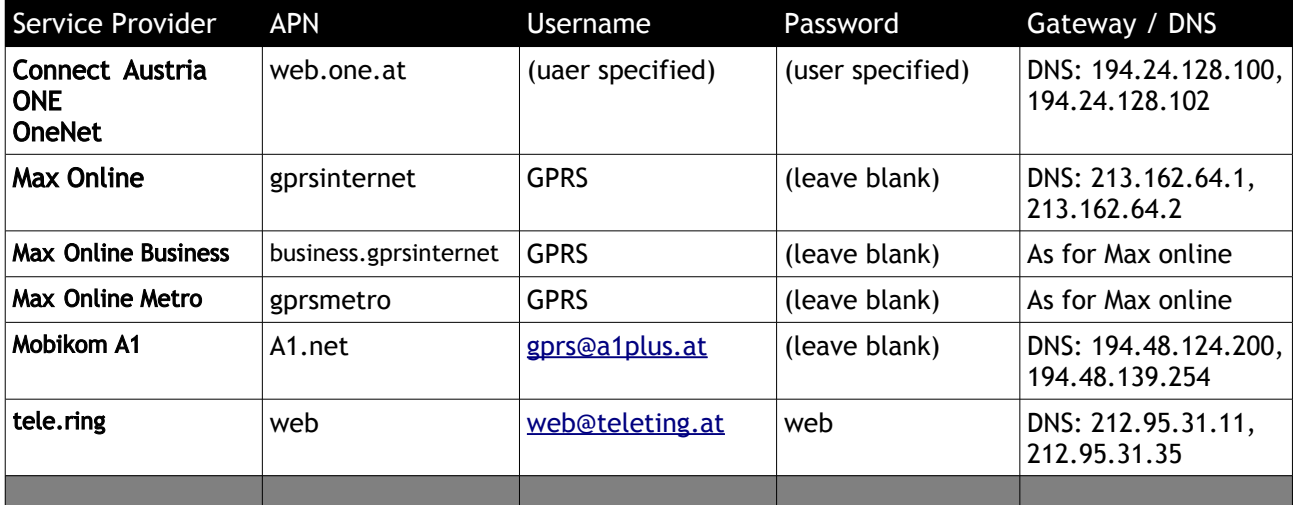

## Rossiyskaya Federatsiya / Russian Federation

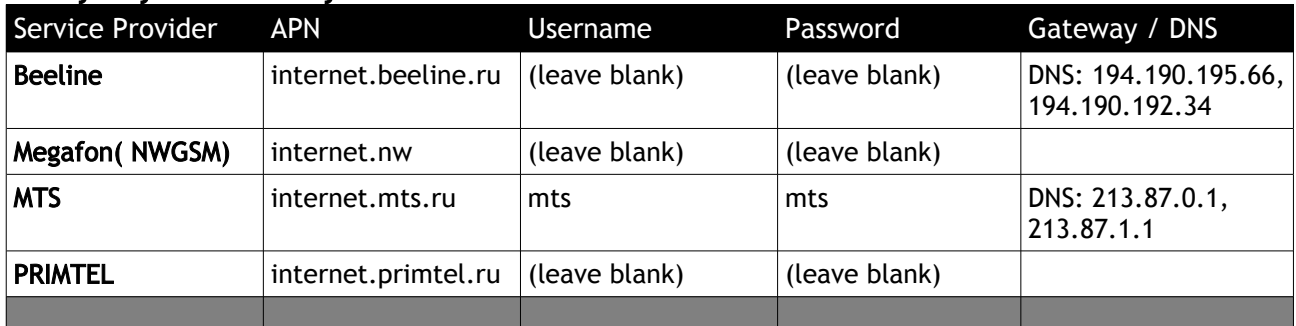

## Polska / Poland

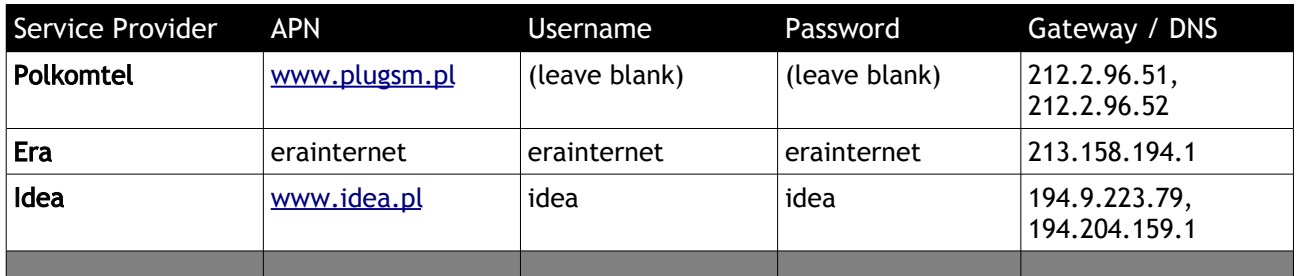

## Slovenská republika / Slovakia

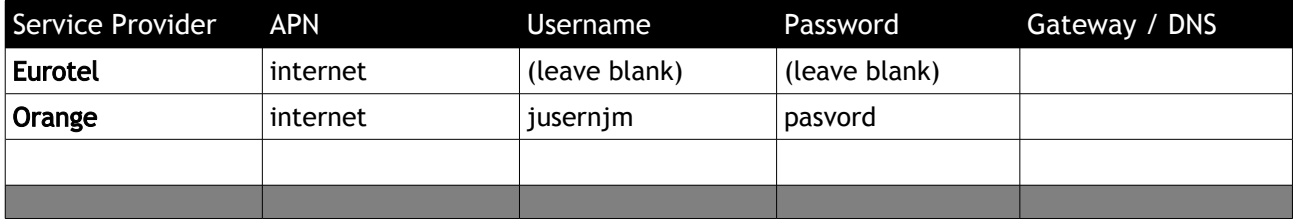

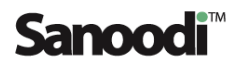

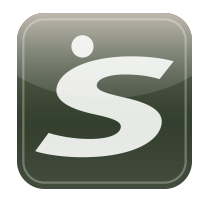

## GPRS Settings – Asia, Australasia & Middle East

Australia

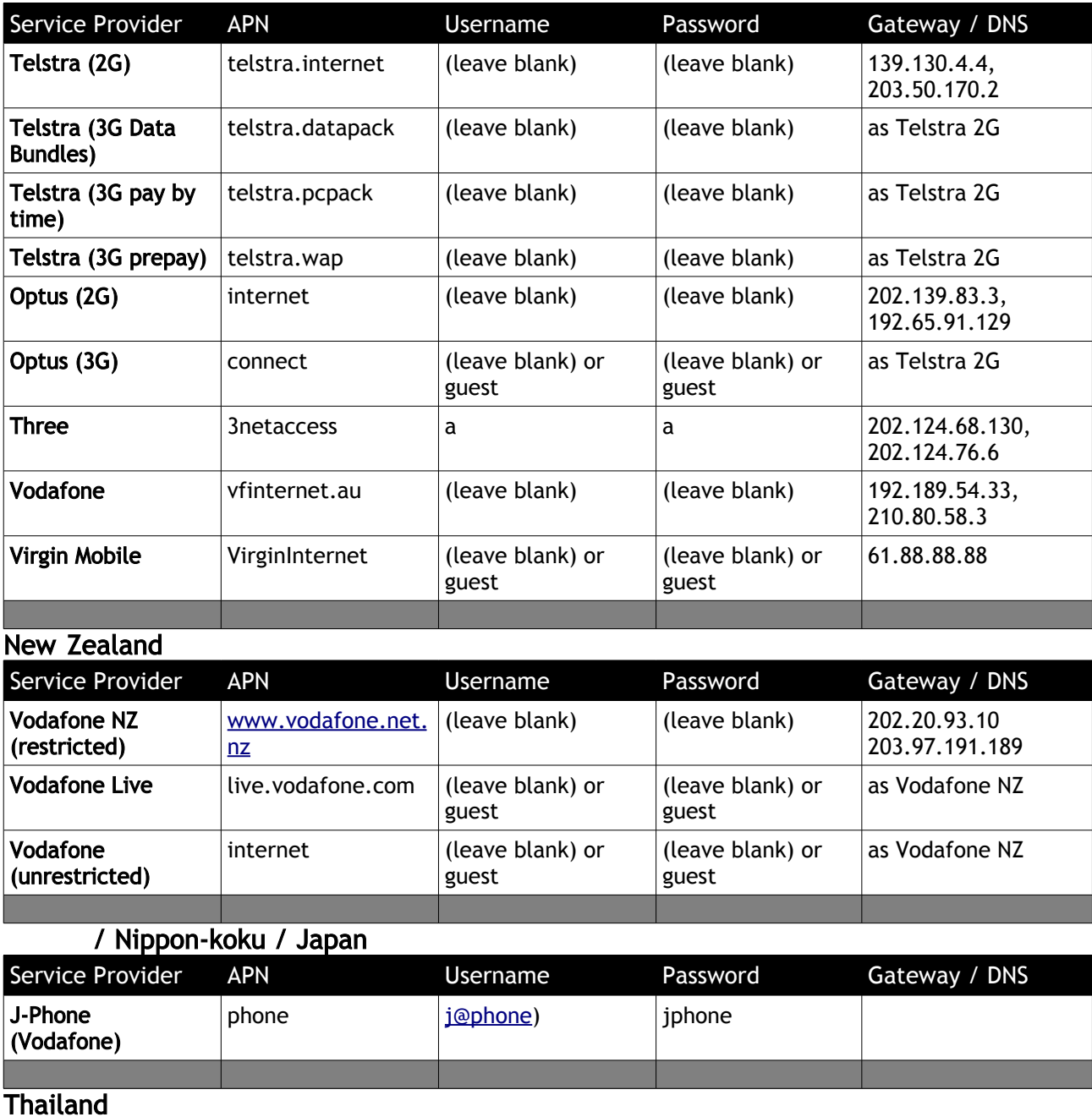

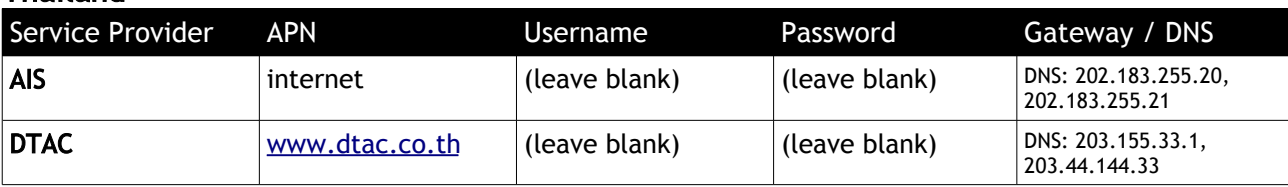

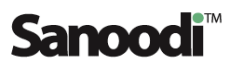

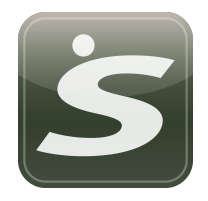

## GPRS Settings - Asia, Australasia & Middle East

## India

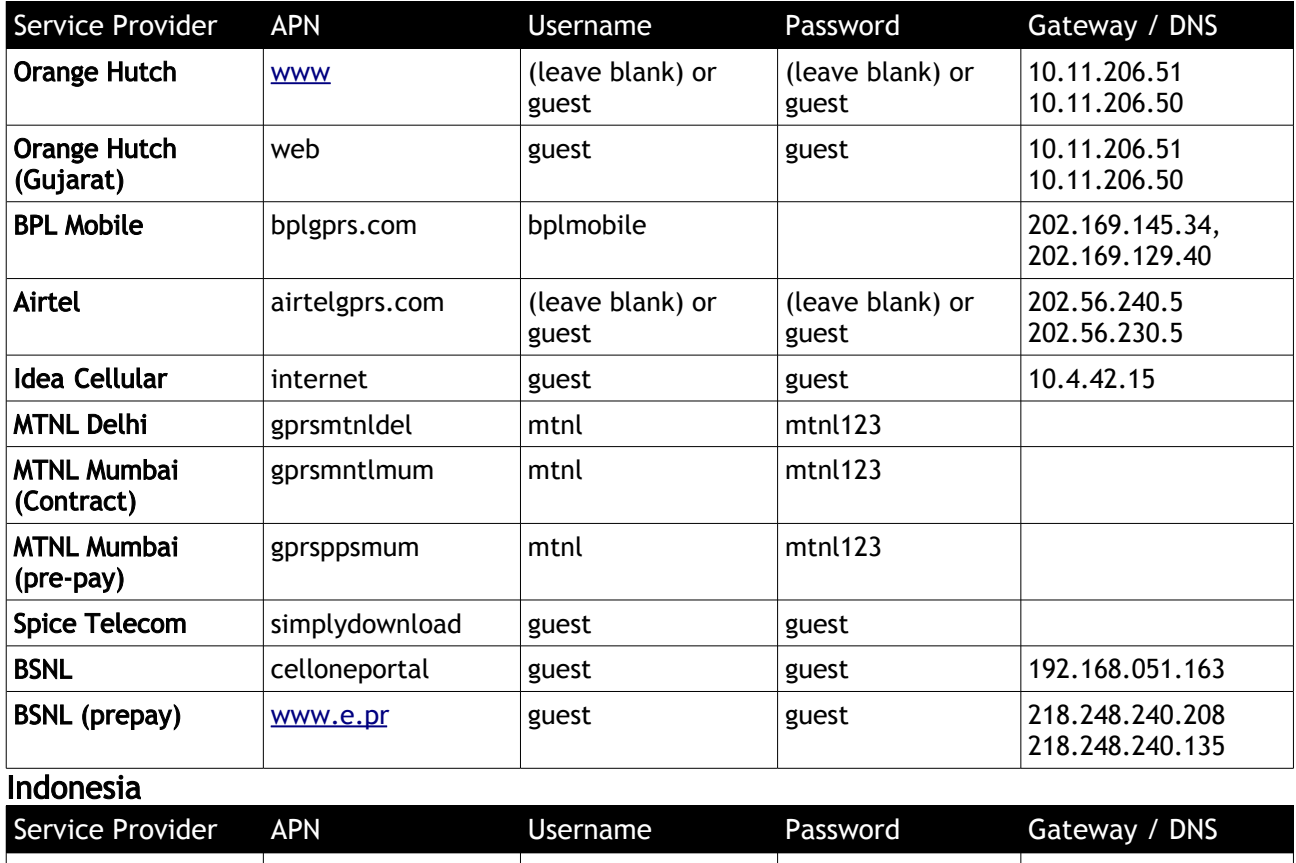

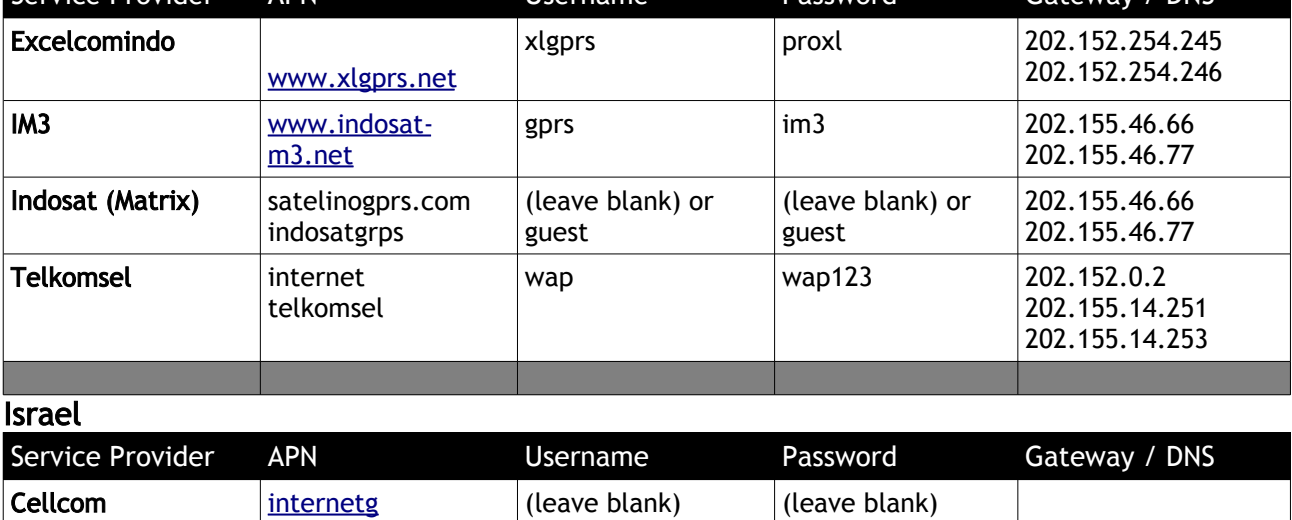

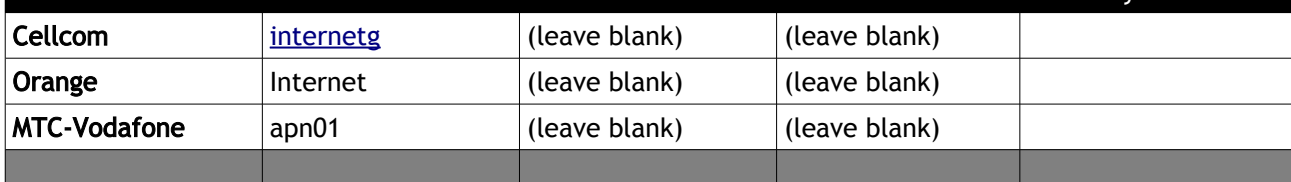

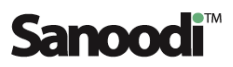

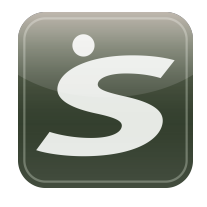

## GPRS Settings - Asia, Australasia & Middle East

## **China**

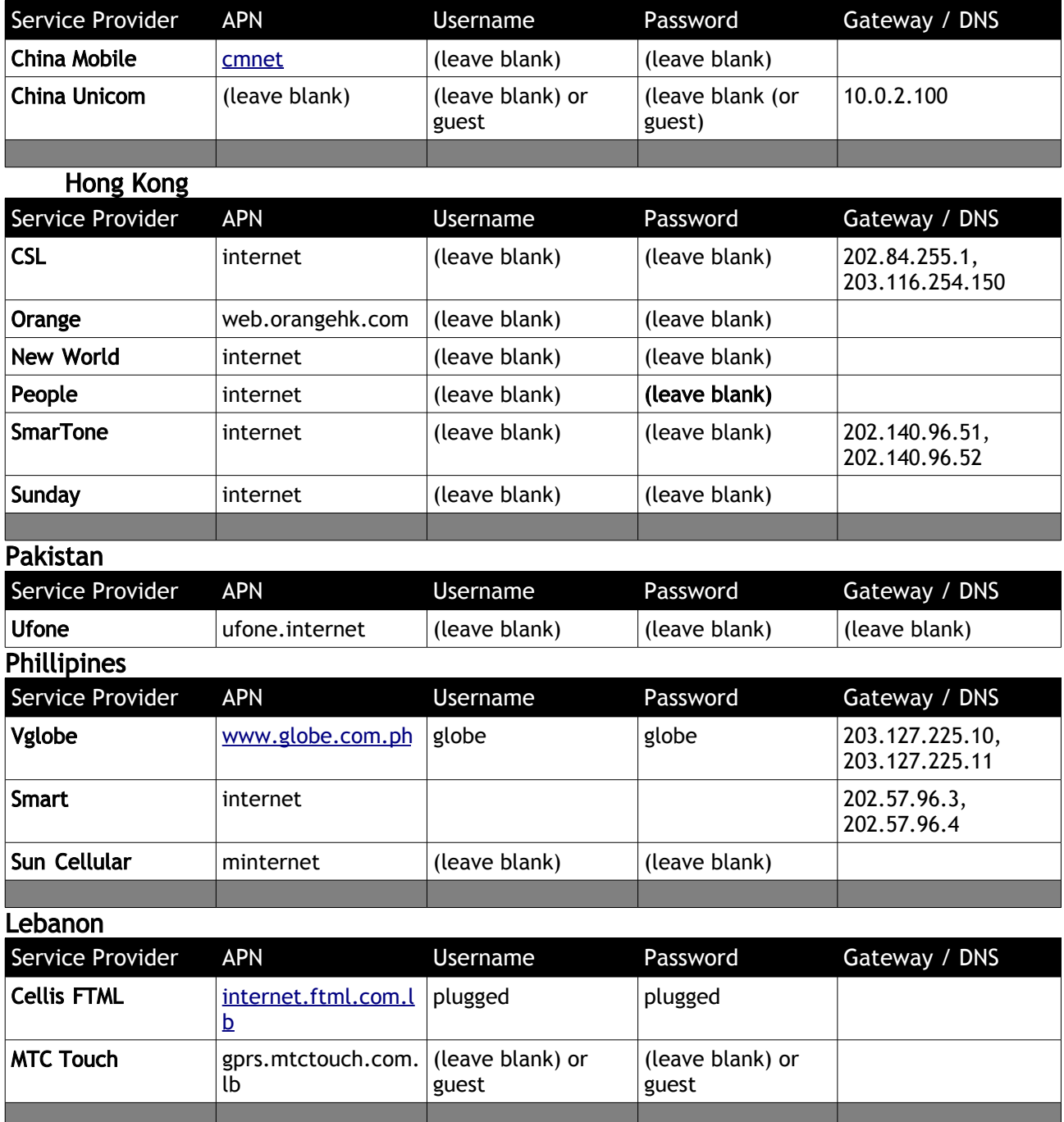

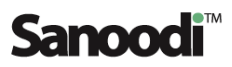

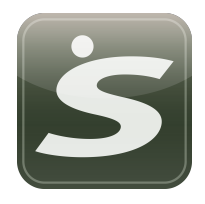

## GPRS Settings - Asia, Australasia & Middle East

#### Singapore

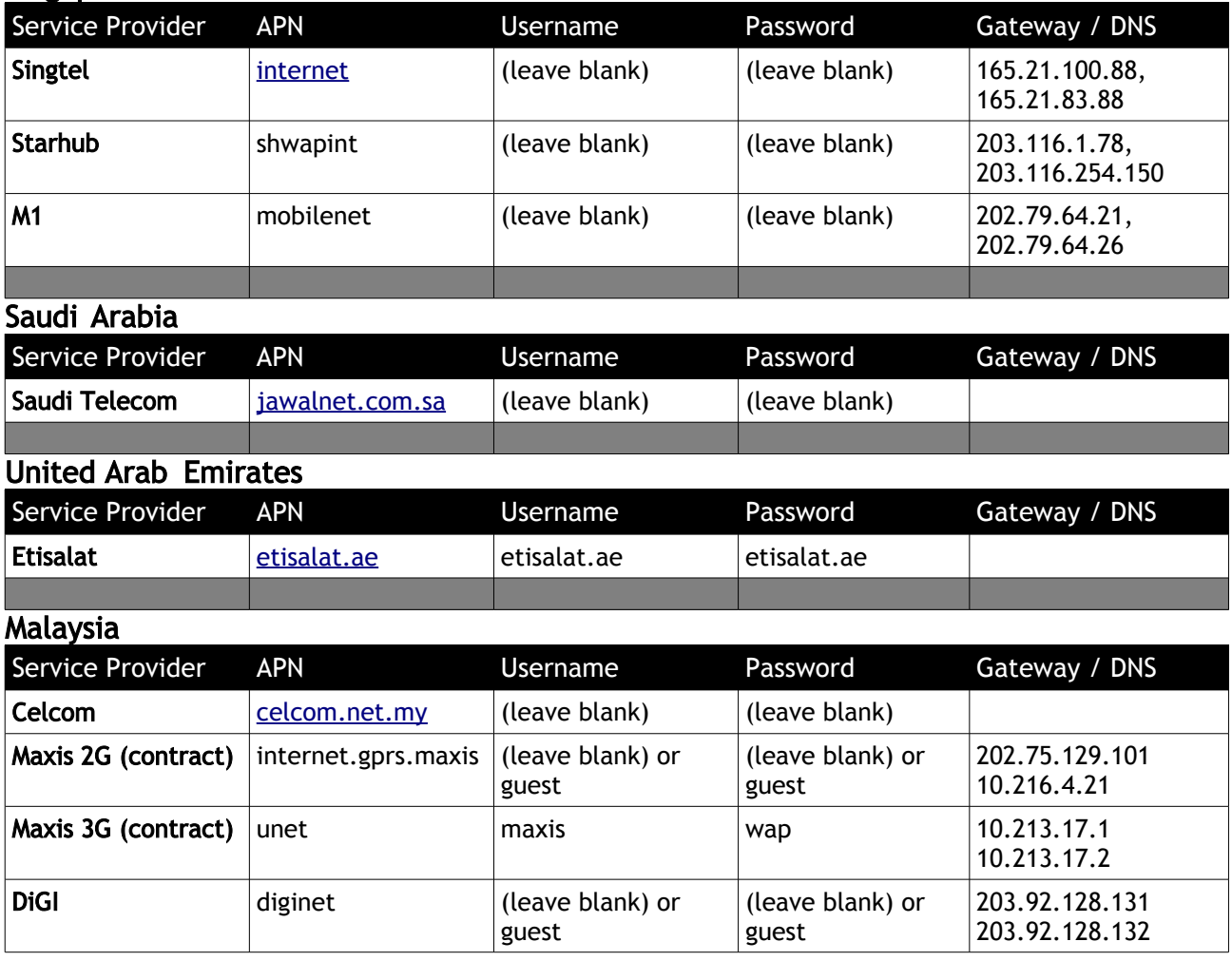

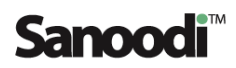

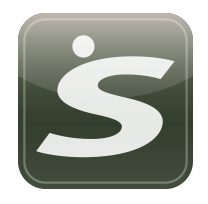

## GPRS Setttings – Americas and Africa

## Mexico

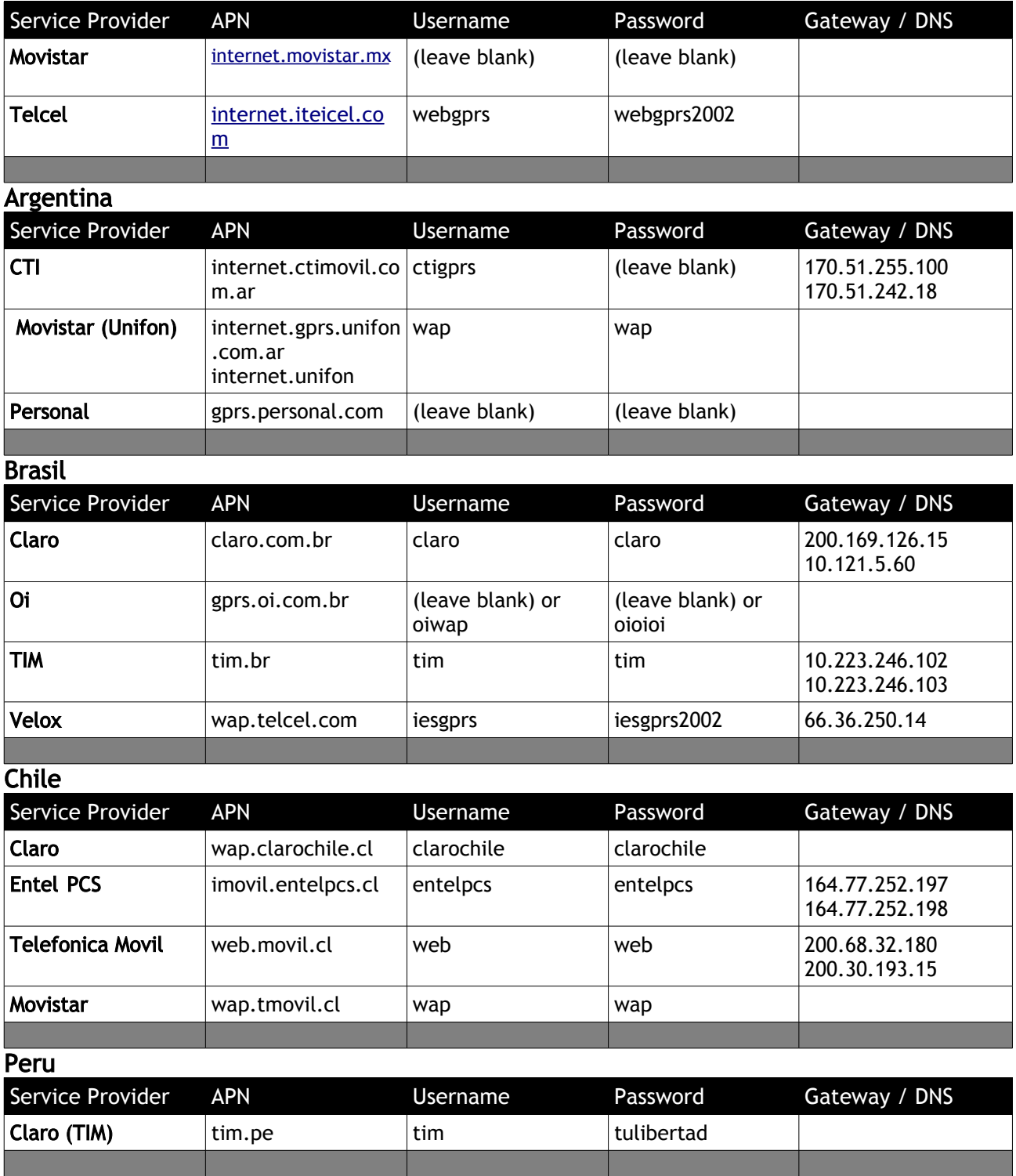

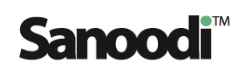

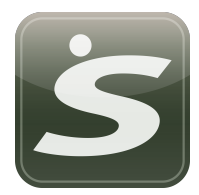

Uruguay

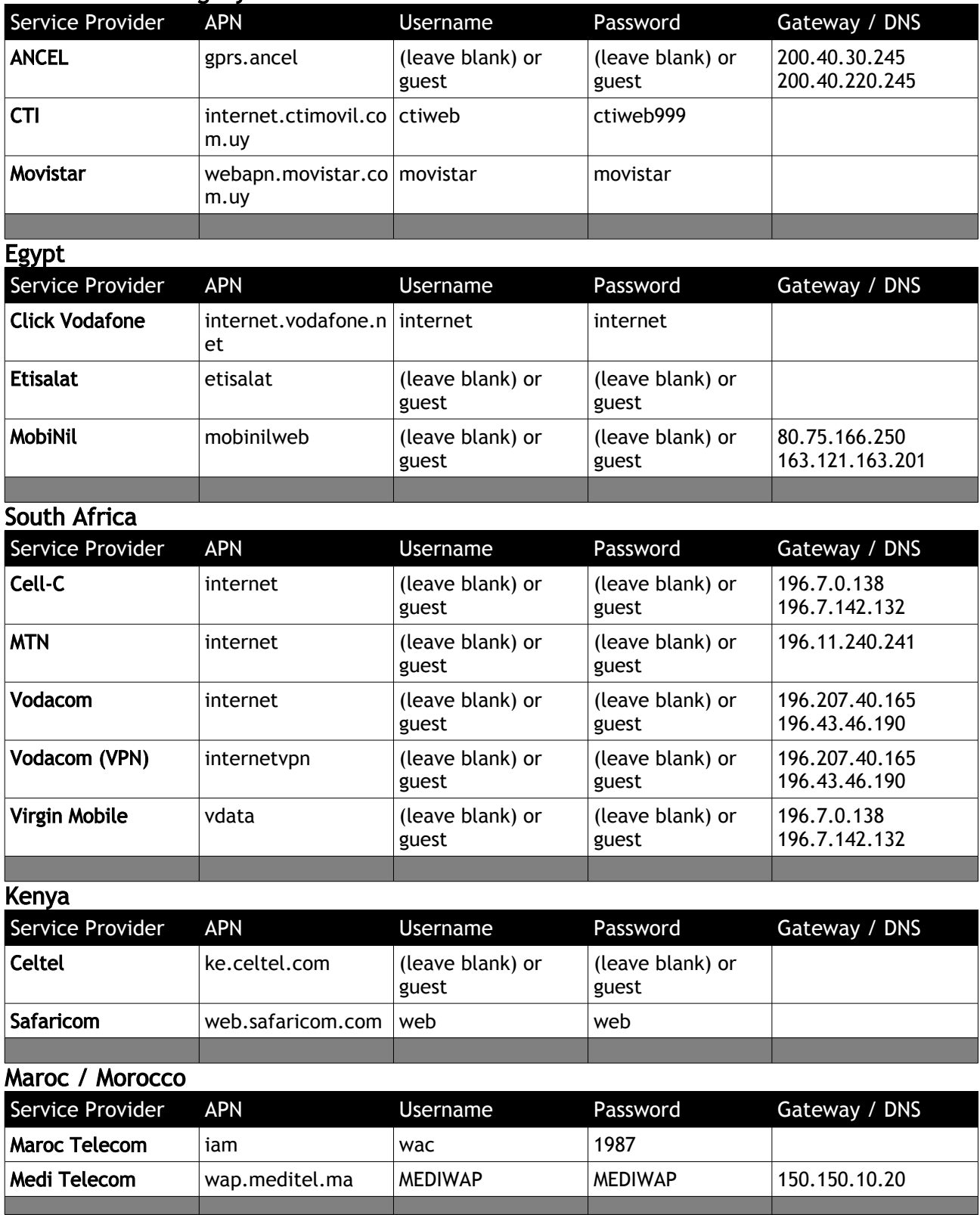

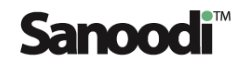

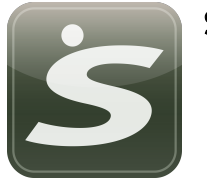

SMAP license v.1.2

#### SMap End-User Licence Agreement

IMPORTANT - READ CAREFULY THE FOLLOWING TERMS AND CONDITIONS (THESE "TERMS") BEFORE INSTALLING, DOWNLOADING OR USING THE SANOODI SOFTWARE FROM THE [www.sanoodi.com](http://WWW.SANOODI.COM/) WEBSITE (THE "SITE"). THESE TERMS ARE AVAILABLE AT [www.sanoodi.com/terms/smap](http://www.sanoodi.com/terms/smap) . YOU ALSO AGREE TO BE BOUND BY SANOODI'S WEBSITE TERMS AND CONDITIONS OF USE, AVAILABLE AT [www.sanoodi.com/terms/user](http://www.sanoodi.com/terms/user) AND SANOODI'S PRIVACY POLICY AVAILABLE AT [www.sanoodi.com/terms/privacy](http://WWW.SANOODI.COM/PRIVACY) COLLECTIVELY THE TERMS

THESE TERMS CONSTITUTE THE COMPLETE AND EXCLUSIVE STATEMENT OF THE AGREEMENT BETWEEN YOU, OR THE COMPANY ON WHOSE BEHALF YOU ARE INSTALLING THE SOFTWARE, ("YOU" AND "YOUR") AND SANOODI LTD. ("SANOODI"), WHICH SUPERSEDES ANY PROPOSAL OR PRIOR AGREEMENT, ORAL OR WRITTEN, AND ANY OTHER COMMUNICATION RELATING TO THE SUBJECT MATTER OF THESE TERMS. THESE TERMS APPLY TO THE SOFTWARE, SANOODI'S SERVICES, AND ANY MOBILE APPLICATIONS, SYSTEMS, SERVERS, DEVICES OR OTHER ITEMS RELATED TO SANOODI SERVICES (COLLECTIVELY, THE "SOFTWARE").

IMPORTANT: In order to use the Software, You must have data connectivity services from your service provider, which may be your mobile carrier, WiFi service provider or other provider. The cost of this data connectivity service may vary among service providers and the User understands that it is the User's responsibility to check such costs. In particular, the User further understands that the costs of such data connectivity service may rise significantly when roaming internationally. Therefore, the User is advised to consider the cost of using the Sanoodi Software, depending on the User's location at any particular time. The User may wish to consider disabling the "AutoStart" feature, depending on the User's location.

#### EMERGENCY SERVICES

Sanoodi does not provide Emergency Services in conjunction with the Software. "Emergency Services" means services that connect a user to emergency services personnel or public safety answering points pursuant to applicable local and or national regulatory requirements. It is up to the User to ensure that they are able to contact Emergency Services on their mobile device or PDA, whilst using the Software.

This Mobile Device End User Licence Agreement (the "Agreement") is between You (either an individual or an entity), the End User, and Sanoodi. The Agreement authorises you to use the Software specified in Clause 1 below, which may be stored on a CD-ROM, sent to You by electronic mail, downloaded from Sanoodi's Web pages or Servers or from other sources under the terms and conditions set forth below, or downloaded directly to your mobile device, or PDA. This is an agreement on end user rights and not an agreement for sale. Sanoodi continues to own the copy of the Software and the physical media contained within any download, and any other copy that You are authorised to make pursuant to this Agreement.

## S SMap v1.4 for BlackBerry®

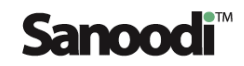

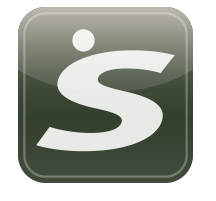

Please read this Agreement carefully before installing, downloading or using the Software. By clicking on the "I Accept" button while installing, downloading and/or using the Software, You agree to the terms and conditions of this Agreement. If You do not agree to all of the terms and conditions of this Agreement, promptly click on the "Decline" or "I Do Not Accept" button, cancel the installation or downloading, or destroy or return the Software and accompanying documentation to Sanoodi. YOU AGREE THAT YOUR USE OF THE SOFTWARE ACKNOWLEDGES THAT YOU HAVE READ THIS AGREEMENT, UNDERSTAND IT, AND AGREE TO BE BOUND BY ITS TERMS AND CONDITIONS.

#### IMPORTANT NOTICE

The Software, as with most Internet applications, is vulnerable to various security issues and hence should be considered unsecured. By using the Software and the Internet in general, you may be subject to various risks, including among others:

Exposure to objectionable material and/or parties, including without limitation, contaminated files.

Unauthorised invasion of your privacy during, or as a result of, your use or another's use of the system.

Spoofing, eavesdropping, sniffing, spamming, breaking passwords, harassment, fraud, forgery, "imposturing", electronic trespassing, tampering, hacking, nuking, system contamination including without limitation use of viruses, worms and Trojan horses causing unauthorised, damaging or harmful access and/or retrieval of information and data on your computer and other forms of activity that may even be considered unlawful.

Unauthorised exposure of information and material you listed or sent, on or through the Sanoodisystem to other users, the general public or any other specific entities for which the information and material was not intended by you.

#### 1. Software

As used in this Agreement, the term "Software" means, collectively: (i) the software product identified above (ii) all the contents of any disk(s), CD-ROM(s), electronic mail and its file attachments, or other media with which this Agreement is provided, including the object code form of the software delivered via a CD-ROM, electronic mail or Web page download (iii) digital images, stock photographs,clip art, or other artistic work ("Stock Files") (iv) related explanatory written materials and any other possible documentation related thereto ("Documentation"); (v) fonts (vi) upgrades, modified versions, updates, additions (collectively "Updates"), if any, licenced to You by Sanoodi under this Agreement.

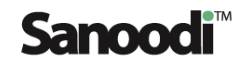

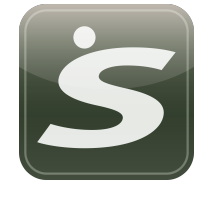

#### 2. End User Rights and Use – Grant of Licence

Sanoodi grants to You a non-exclusive, non-transferable end user right to install the Software on the local hard disk(s) or other permanent storage media of one computer, or mobile device or PDA and use the Software on a single computer, terminal, mobile device or PDA at a time.

You acknowledge and understand that the Service is not a traditional telephone service or a replacement for Your primary telephone service. Important distinctions (some, but not necessarily all, of which are described in this Terms) exist between the traditional telephone service and the Service provided by Sanoodi

Sanoodi is entitled, without any liability, to refuse, restrict, limit, suspend and/or interfere or interrupt the Service or any part thereof, without any notice to You for the repair, improvement, and/or upgrade of the Service or for any of the reasons for termination as mentioned below.

Sanoodi may change the technical features of the Service in order to keep pace with the latest demands and technological developments, at its own discretion and without any notice to You.

#### 3. Limitations on End User Rights

You may not copy, distribute, or make derivative works of the Software except as follows:

- 3.1.You may make one copy of the Software on magnetic media as an archival backup copy, provided Your archival backup copy is not installed or used on any computer. Any other copies You make of the Software are in violation of this Agreement.
- 3.2.You may not use, modify, translate, reproduce or transfer the right to use the Software or copy the Software except as expressly provided in this Agreement.
- 3.3.You may not resell, sub-licence, rent, lease or lend the Software.
- 3.4.You may not reverse engineer, reverse compile, disassemble or otherwise attempt to discover the source code of the Software (except to the extent that this restriction is expressly prohibited by law) or create derivative works based on the Software.
- 3.5.You agree that You shall only use the Software in a manner that complies with all applicable laws in the jurisdiction in which You use the Software, including, but not limited to, applicable restrictions concerning copyright and other intellectual property rights.

## S SMap v1.4 for BlackBerry®

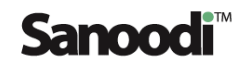

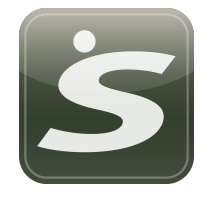

#### **Copyright**

The Software and all rights, without limitation including proprietary rights therein, are owned by Sanoodi and/or its licensors and affiliates and are protected by international treaty provisions and all other applicable national laws of the country in which it is being used. The structure, organisation and code of the Software are the valuable trade secrets and confidential information of Sanoodi and/or its licensors and affiliates. You must not copy the Software, except as set forth in clause 3 (Limitations On End User Rights). Any copies which You are permitted to make pursuant to this Agreement must contain the same copyright and other proprietary notices that appear on the Software.

#### 5. Commencement and Termination

This Agreement is effective from the first date You install the Software. You may terminate this Agreement at any time by permanently deleting, destroying and returning, at your own costs, the Software, all back up copies and any related materials provided by Sanoodi. Your end user rights automatically and immediately terminate without notice from Sanoodia if You fail to comply with any provision of this Agreement, or any of the Terms. In such event, You must immediately delete, destroy or return at Your own cost, the Software, all backup copies and all related material to Sanoodi.

6. YOU ACKNOWLEDGE THAT THE SOFTWARE IS PROVIDED "AS IS" WITHOUT WARRANTY OF ANY KIND, EXPRESS OR IMPLIED, AND TO THE MAXIMUM EXTENT PERMITTED BY APPLICABLE LAW NEITHER SANOODI, ITS LICENSORS OR AFFILIATES NOR THE COPYRIGHT HOLDERS MAKE ANY REPRESENTATIONS OR WARRANTIES, EXPRESS OR IMPLIED, INCLUDING BUT NOT LIMITED TO THE WARRANTIES OF MERCHANTABILITY OR FITNESS FOR A PARTICULAR PURPOSE OR THAT THE SOFTWARE WILL NOT INSANOODIE ANY THIRD PARTY PATENTS, COPYRIGHTS, TRADEMARKS OR OTHER RIGHTS. THERE IS NO WARRANTY BY SANOODI OR BY ANY OTHER PARTY THAT THE FUNCTIONS CONTAINED IN THE SOFTWARE WILL MEET YOUR REQUIREMENTS OR THAT THE OPERATION OF THE SOFTWARE WILL BE UNINTERRUPTED OR ERROR-FREE. YOU ASSUME ALL RESPONSIBILITY AND RISK FOR THE SELECTION OF THE SOFTWARE TO ACHIEVE YOUR INTENDED RESULTS AND FOR THE INSTALLATION, USE AND RESULTS OBTAINED FROM IT.

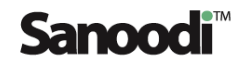

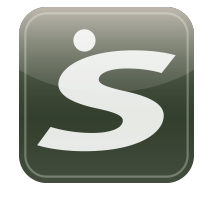

#### 7. Limitation on Liability

UNDER NO CIRCUMSTANCES WILL SANOODI OR ITS DIRECTORS, EMPLOYEES OR AGENTS BE LIABLE TO YOU OR ANY THIRD PERSON FOR ANY INDIRECT, CONSEQUENTIAL, EXEMPLARY, INCIDENTAL, SPECIAL OR PUNITIVE DAMAGES, INCLUDING FOR ANY LOST PROFITS OR LOST DATA ARISING FROM YOUR USE OF THE SITE OR THE SERVICE, ANY PLATFORM APPLICATIONS OR ANY OF THE SITE CONTENT OR OTHER MATERIALS ON, ACCESSED THROUGH OR DOWNLOADED FROM THE SITE, EVEN IF SANOODI IS AWARE OR HAS BEEN ADVISED OF THE POSSIBILITY OF SUCH DAMAGES. NOTWITHSTANDING ANYTHING TO THE CONTRARY CONTAINED HEREIN, SANOODI'S LIABILITY TO YOU FOR ANY CAUSE WHATSOEVER, AND REGARDLESS OF THE FORM OF THE ACTION, WILL AT ALL TIMES BE LIMITED TO THE AMOUNT PAID, IF ANY, BY YOU TO SANOODI FOR THE SERVICE DURING THE TERM OF MEMBERSHIP, BUT IN NO CASE WILL SANOODI'S LIABILITY TO YOU EXCEED £50. YOU ACKNOWLEDGE THAT IF NO FEES ARE PAID TO SANOODI FOR THE SERVICE, YOU SHALL BE LIMITED TO INJUNCTIVE RELIEF ONLY, UNLESS OTHERWISE PERMITTED BY LAW, AND SHALL NOT BE ENTITLED TO DAMAGES OF ANY KIND FROM SANOODI, REGARDLESS OF THE CAUSE OF ACTION.

Nothing contained in this Agreement shall prejudice the statutory rights of any party dealing as a consumer. Nothing contained in this Agreement limits Sanoodi's liability to You in the event of death or personal injury resulting from Sanoodi's negligence. Sanoodi is acting on behalf of its employees and licensors or affiliates for the purpose of disclaiming, excluding and/or restricting obligations, warranties and liability as provided in this clause 7, but in no other respects and for no other purpose.

#### 8. Technical Support

Sanoodi has no obligation to furnish You with technical support unless separately agreed in writing between You and Sanoodi.

#### 9. File Transfer Service

By using the Software You may be able to send files (including but not limited to text, documents, products, software, scripts, graphics, photos, sounds) ("Files") from Your mobile phone and/or Your PC to other mobile phone and/or PC ("Receiver"). You understand that Sanoodi is not the owner of these Files and does not guarantee any confidentiality with respect to the Files that You send. You shall be solely responsible for the Files that You send and the consequences of sending them including but not limited to the consequences of sending them to Receiver.

By sending the Files You represent and warrant that You own or have the necessary rights and permissions to use all intellectual property rights in and to any Files, including rights to distribute and disseminate such Files and (ii) Your Files do not contain confidential or proprietary information.

As a Receiver You understand that You may receive Files from a variety of sources, and that Sanoodi is not responsible for the accuracy, usefulness, safety, or intellectual property rights of or relating to such Files. You may be exposed to Files that are inaccurate, offensive, indecent, or objectionable, and You agree to waive,

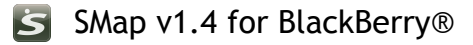

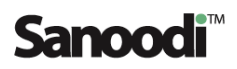

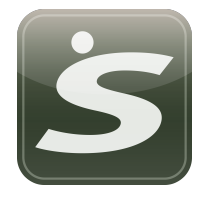

and hereby do waive, any legal or equitable rights or remedies You may have against Sanoodi with respect thereto.

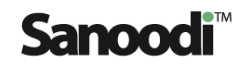

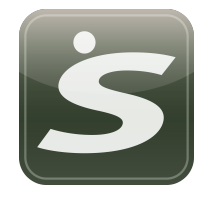

#### 10. Governing Law and Jurisdiction

This Agreement shall be governed by and construed in accordance with English law. Disputes arising in connection with this legal notice shall be subject to the exclusive jurisdiction of the English courts.